## **Update an Hourly Timesheet**

## **Navigation: Myself > Employee Timesheet**

If the Employee Timesheet window does not open you need to disable pop-up blockers!!

- 1. From the Date Selection field, select CURRENT PAY PERIOD
- 2. At the applicable **In** or **Out** field, enter the time to add a new punch.

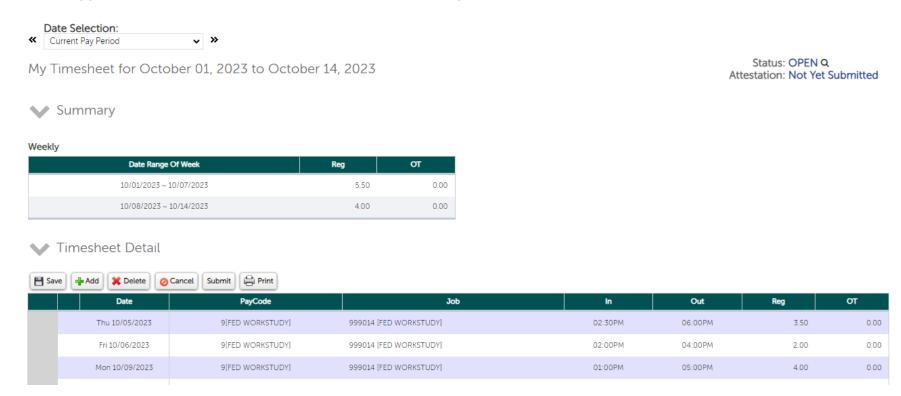

3. Select **Save**. A Processing indicator shows you the progress. The updated punch time information is saved. You receive a confirmation message at the top of the Timesheet Screen

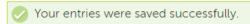

## **Submit a Timesheet**

Employees submit their timesheets to their supervisors for review and approval.

If there are unsaved changes on a new or existing timesheet, the Submit button remains disabled until the Save button is selected.

## **Navigation: Myself > Employee Timesheet**

- 1. Verify the entries are accurate for the timesheet.
- 2. Select the **Submit** button.
- 3. From the Verify window, select **Submit Timesheet**.

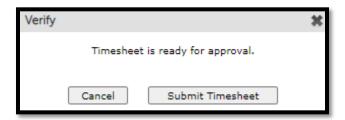

4. If all entries are valid, you receive a confirmation message:

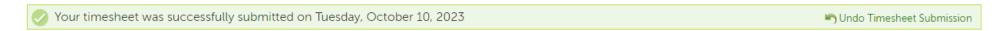

5. After the timesheet is submitted, the status changes from OPEN to SUBMIT.

Status: SUBMIT Q Attestation: Agreed